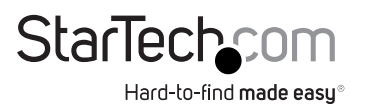

# **USB auf HDMI / DP / VGA Adapter - Unterstützt nur Windows**

Diese Kurzanleitung enthält Einrichtungsinformationen für die folgenden StarTech.com Produkte:

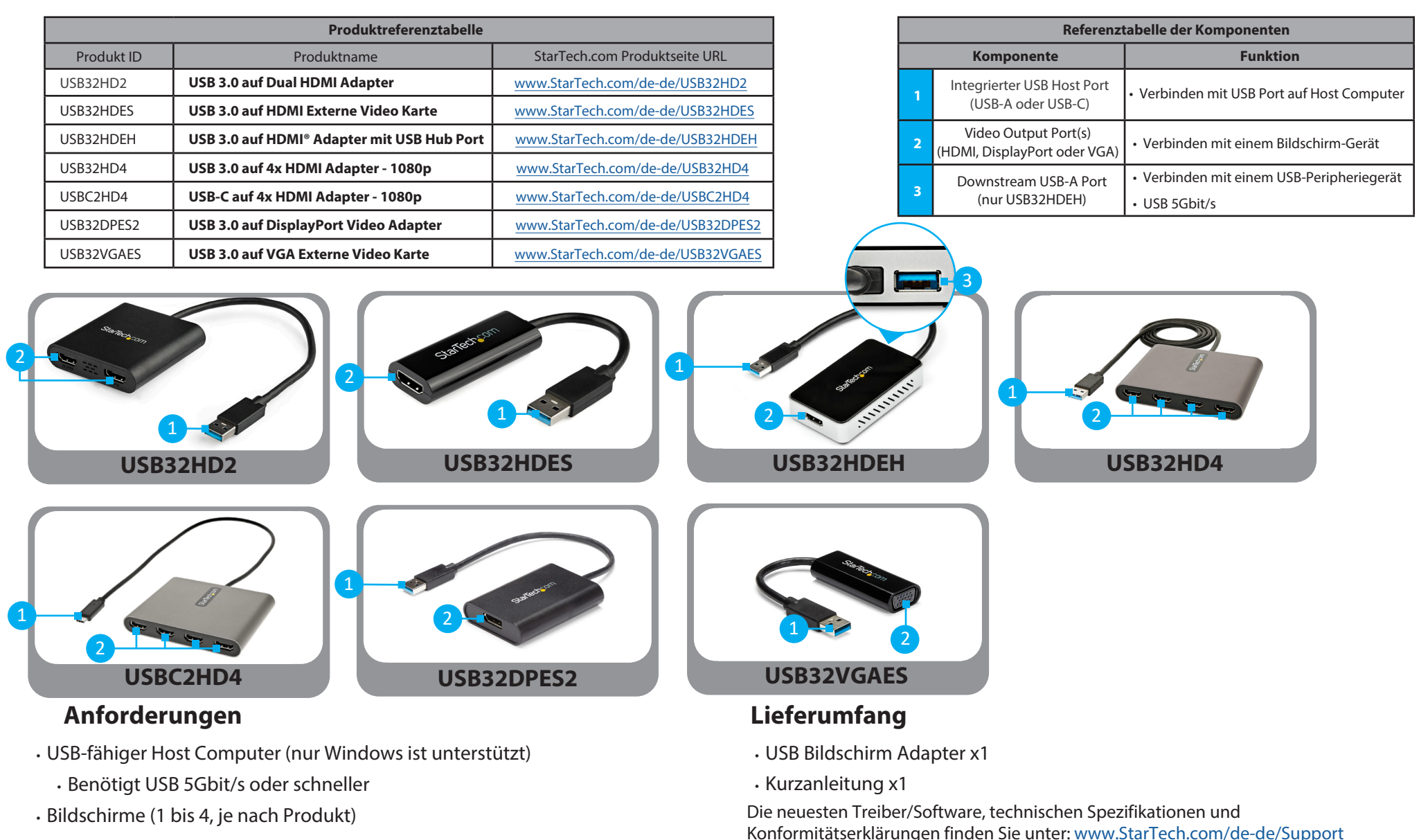

# **Installation**

### **WICHTIGE SCHRITTE VOR DER AUTOMATISCHE ODER MANUELLE INSTALLATION**

- Der USB Bildschirmadapter ist nur für Windows-Betriebssysteme geeignet.
- Die Installation des Treibers für den Bildschirmadapter erfolgt möglicherweise automatisch auf Host Computern mit Windows 10 und höher. Bevor Sie den USB Bildschirmadapter an den Host Computer anschließen, führen Sie bitte die folgenden Schritte aus, um den Host Computer für die automatische Installation des Treibers zu optimieren:
- Stellen Sie sicher, dass alle ausstehenden Windows-Updates installiert sind, um sicherzustellen, dass der Host Computer mit der aktuellsten Version von Windows ausgestattet ist.
- Vergewissern Sie sich, dass der Host Computer eine aktive Internetverbindung hat.
- Überprüfen Sie, ob das aktive Benutzerkonto über Administrationsrechte verfügt.
- Diese Kurzanleitung bietet zwei Methoden zur Installation von Treibern: Automatische und manuelle Treiberinstallation. Wenn die automatische Treiberinstallation fehlschlägt, trennen Sie den USB Bildschirmadapter vom Computer und folgen Sie den Schritten zur manuellen Treiberinstallation.

### **Hardware Installation**

- 1. Verbinden Sie das/die Bildschirm-Gerät(e) über die nötigen Kabel (separat erhältlich) mit den Video Output Ports am USB Bildschirmadapter.
- 2. Verbinden Sie den integrierten USB-Hostanschluss des USB Bildschirmadapters mit einem freien USB Port am Computer.

#### **Automatische Treiberinstallation**

- 1. Sobald der USB Bildschirmadapter an den Host Computer angeschlossen ist, versucht Windows, die Treiber automatisch herunterzuladen und zu installieren.
- 2. Es kann einige Sekunden dauern, bis die Installation vollständig ausgeführt ist. Während des Installationsvorgangs können die angeschlossenen Bildschirme flackern, dies ist normal. Sobald die Installation vollständig ausgeführt ist, wird der Windows Desktop auf dem/den angeschlossenen Bildschirm(en) angezeigt.

# **Regulatory Compliance**

### **FCC - Part 15**

This equipment has been tested and found to comply with the limits for a Class B digital device, pursuant to part 15 of the FCC Rules. These limits are designed to provide reasonable protection against harmful interference in a residential installation. This equipment generates, uses and can radiate radio frequency energy and, if not installed and used in accordance with the instructions, may cause harmful interference to radio communications. However, there is no guarantee that interference will not occur in a particular installation. If this equipment does cause harmful interference to radio or television reception, which can be determined by turning the equipment off and on, the user is encouraged to try to correct the interference by one or more of the following measures:

• Connect the equipment into an outlet on a circuit different from that to which the receiver is connected.

• Consult the dealer or an experienced radio/TV technician for help

This device complies with part 15 of the FCC Rules. Operation is subject to the following two conditions: (1) This device may not cause harmful interference, and (2) this device must accept any interference received, including interference that may cause undesired operation. Changes or modifications not expressly approved by StarTech.com could void the user's authority to operate the equipment.

**Industry Canada Statement**

# This Class B digital apparatus complies with Canadian ICES-003.

Cet appareil numérique de la classe [B] est conforme à la norme NMB-003 du Canada.

CAN ICES-3 (B)/NMB-3(B)

This device complies with Industry Canada licence-exempt RSS standard(s). Operation is subject to the following two conditions:

(1) This device may not cause interference, and (2) This device must accept any interference, including interference that may cause undesired operation of the device.

Le présent appareil est conforme aux CNR d'Industrie Canada applicables aux appareils radio exempts de licence. L'exploitation est autorisée aux deux conditions suivantes:

(1) l'appareil ne doit pas produire de brouillage, et (2) l'utilisateur de l'appareil doit accepter tout brouillage radioélectrique subi, même si le brouillage est susceptible d'en compromettre le fonctionnement.

#### **Manuelle Treiberinstallation**

Wenn nach 3 Minuten der Windows Desktop nicht auf dem angeschlossenen Bildschirm(en) erscheint, ist es wahrscheinlich, dass Windows den Treiber nicht automatisch installiert hat, und Sie müssen die folgenden Schritte zur manuellen Treiberinstallation ausführen:

- 1. **Trennen Sie den USB Bildschirmadapter vom Host Computer**.
- 2. Besuchen Sie die StarTech.com Produktseite für diesen speziellen USB Bildschirmadapter über die URL der Produktseite in der Produktreferenztabelle in diesem Dokument.
- 3. Klicken Sie auf Treiber/Downloads auf der Produktseite.
- 4. Herunterladen des Treiberpakets [trigger] usb display adapter.zip unter Treiber(n).
- 5. Rechtsklick auf den heruntergeladenen Zip-Ordner und "Alles extrahieren" wählen, dann die Anweisungen folgen.
- 6. Rechtsklick in der Liste der extrahierten Dateien auf die Datei Setup(.exe) und Als Administrator ausführen wählen.

**Hinweis:** Wenn die Option **Als Administrator ausführen** nicht verfügbar ist, ist es wahrscheinlich, dass die Installationsdatei versucht, aus der gepackten Datei heraus ausgeführt zu werden. Bitte entpacken Sie die Dateien mit Hilfe der Anweisungen in Schritt 5

- 7. Folgen Sie den Anweisungen auf dem Bildschirm, um die Gerätetreiber zu installieren, und starten Sie den Computer neu, wenn Sie dazu aufgefordert werden.
- 8. Nach dem Neustart von Windows verbinden Sie den integrierten USB-Hostanschluss des USB-Bildschirmadapter an einen freien USB-Port des Computers an.
- 9. Es kann einige Sekunden dauern, bis die Installation vollständig ausgeführt ist. Während des Installationsvorgangs können die angeschlossenen **Bildschirme** flackern, dies ist normal. Sobald die Installation vollständig ausgeführt ist, erscheint der Windows Desktop auf dem/den angeschlossenen **Bildschirm(en)**.

Detaillierte Anweisungen zum Betrieb und zur Fehlerbehebung finden Sie im Vollständiges Produkthandbuch, das Sie auf der StarTech.com Produktseite für dieses Produkt unter "Manual(s)" und "Treiber & Downloads" finden.

#### **Warranty Information**

Dieses Produkt wird durch eine dreijährige Garantie abgesichert. Weitere Informationen zu den Produktgarantiebedingungen finden Sie unter [www.startech.com/de-de/warranty.](https://www.startech.com/de-de/warranty)

#### **Haftungsbeschränkung**

In keinem Fall übersteigt die Haftung von StarTech.com Ltd. und StarTech.com USA LLP (oder deren leitenden Angestellten, Direktoren, Mitarbeitern oder Vertretern) für Schäden (ob direkt oder indirekt, spezielle, strafende, beiläufige, Folgeschäden oder andere), entgangenen Gewinn, Geschäftsverluste oder andere Vermögensschäden, die sich aus der Benutzung des Produkts ergeben oder damit zusammenhängen, den tatsächlich für das Produkt gezahlten Preis. In einigen Staaten ist der Ausschluss oder die Beschränkung von zufälligen oder Folgeschäden nicht zulässig. Wenn solche Gesetze gelten, gelten die in dieser Erklärung enthaltenen Einschränkungen oder Ausschlüsse möglicherweise nicht für Sie.

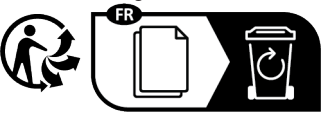

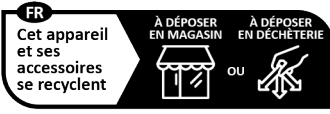

Points de collecte sur www.quefairedemesdechets.fr Privilégiez la réparation ou le don de votre appareil !

**StarTech.com Ltd.** 45 Artisans Cres London, Ontario N5V 5E9 Canada **StarTech.com LLP** 4490 South Hamilton Road Groveport, Ohio 43125 U.S.A.

**StarTech.com Ltd.** Unit B, Pinnacle 15 Gowerton Rd, Brackmills Northampton NN4 7BW United Kingdom **StarTech.com Ltd.** Siriusdreef 17-27 2132 WT Hoofddorp The Netherlands

FR: startech.com/fr DE: startech.com/de ES: startech.com/es NL: startech.com/nl IT: startech.com/it JP: startech.com/jp